# 2024

# User Manual MJPTBCWREIS\_Backlog Vacancies - 2024

This Document will help the Candidate to follow the procedure for filling up the application form.

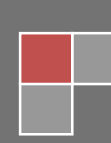

# URL Details:

https://mjpabcwreis.cgg.gov.in/

# Procedure:

The Candidate need to click on the URL to explore the website. On the clicking the website the user will be navigated to the home page of MJPTBCWREIS (Backlog Vacancies)-2024.

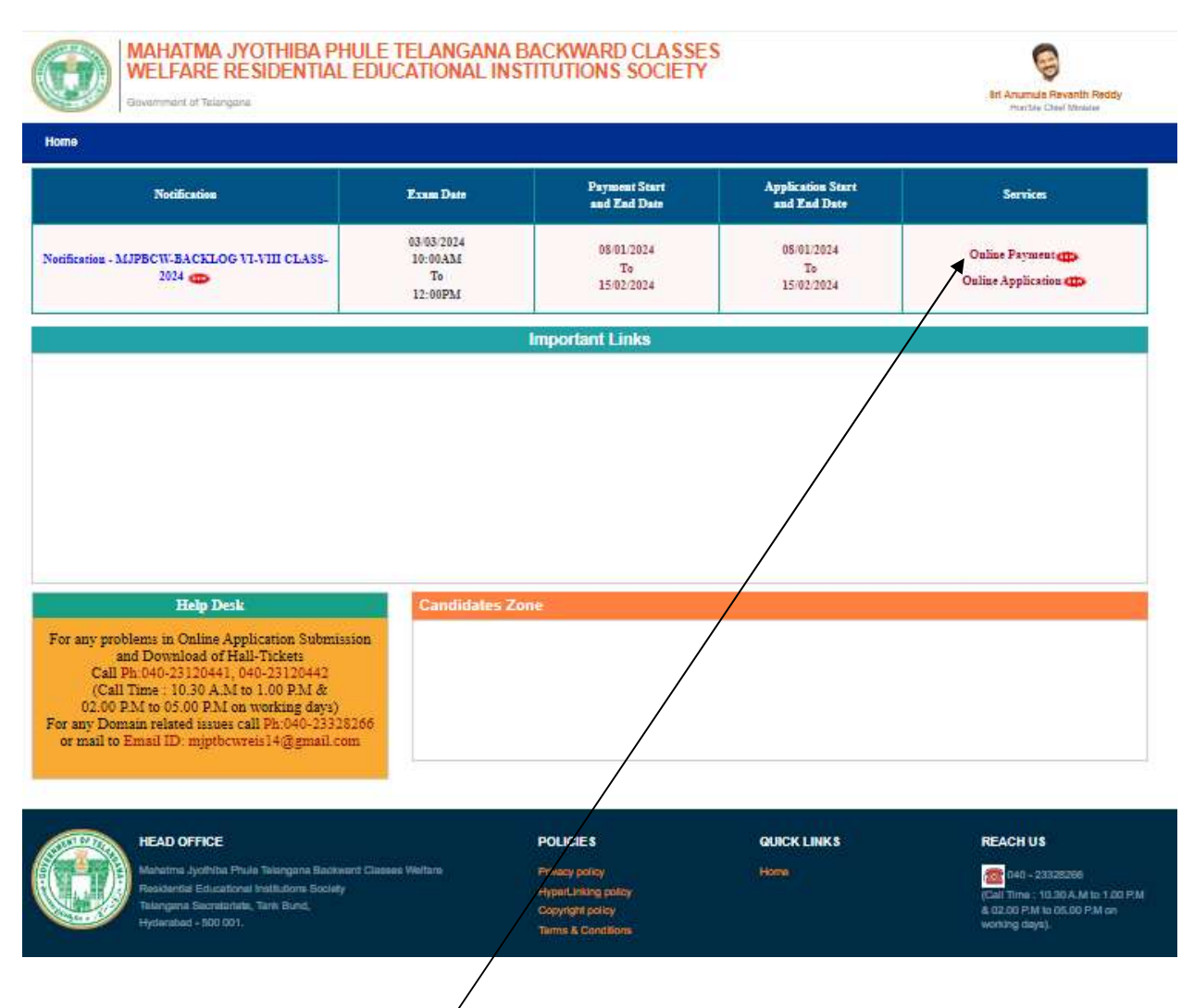

The user need to click on the "Online Payment Link" in services section. The system will navigate to the payment form. This link will be enabled /displayed only in the duration specified.

TEATER ANDERS ANDERS ANDERS ANDERS ANDERS ANDERS ANDERS ANDERS ANDERS ANDERS ANDERS ANDERS ANDERS ANDERS ANDERS ANDERS ANDERS ANDERS ANDERS AND ANDERS AND ANDERS AND ANDERS AND ANDERS AND ANDERS AND ANDERS AND ANDERS AND A

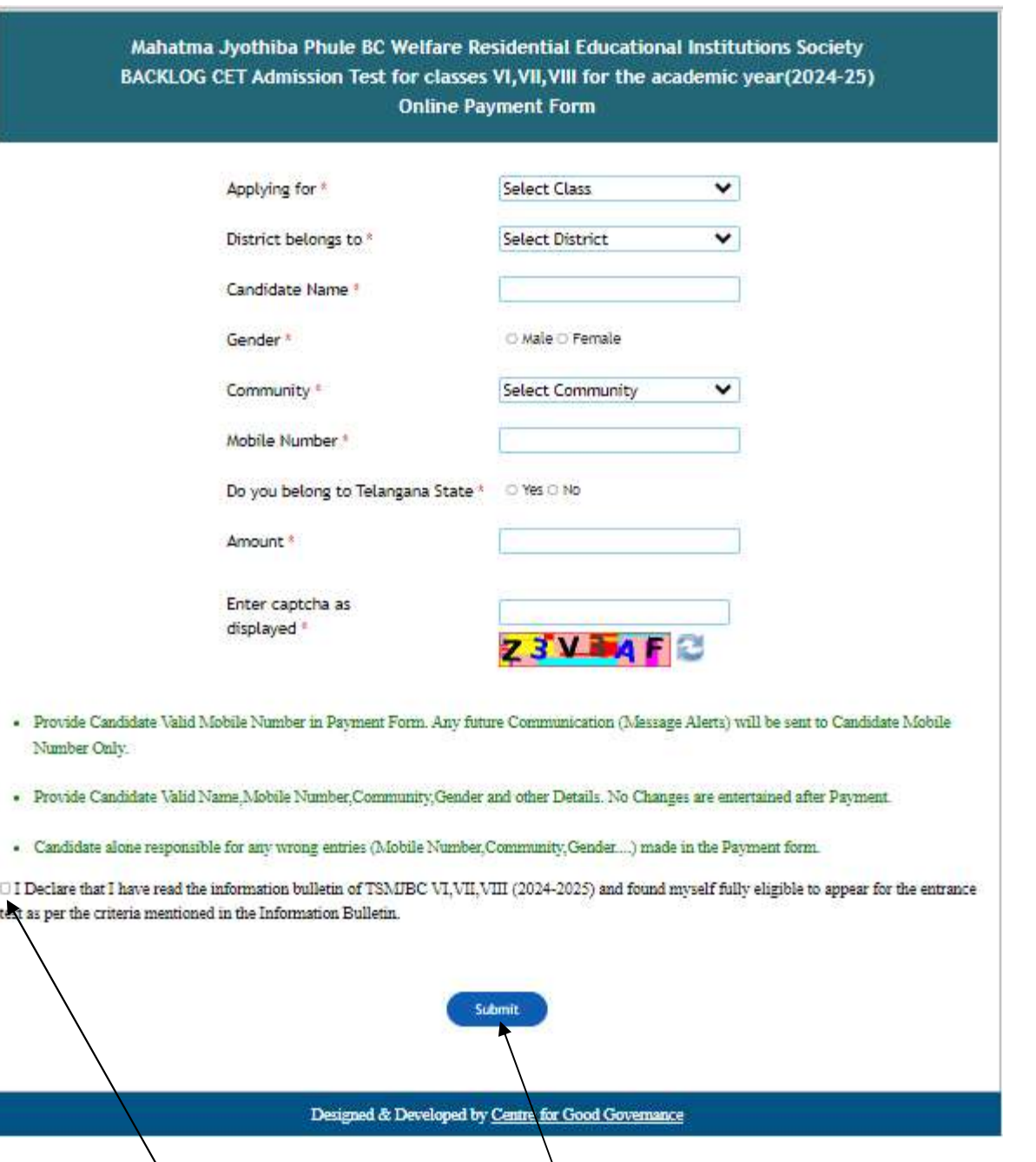

All the fields are mandatory in the page. The candidate need to fill all the fields carefully to avoid any confusion.

The user need to **Check** the declaration and click the "submit" button. The system will navigate the candidate to the Payment gateway.

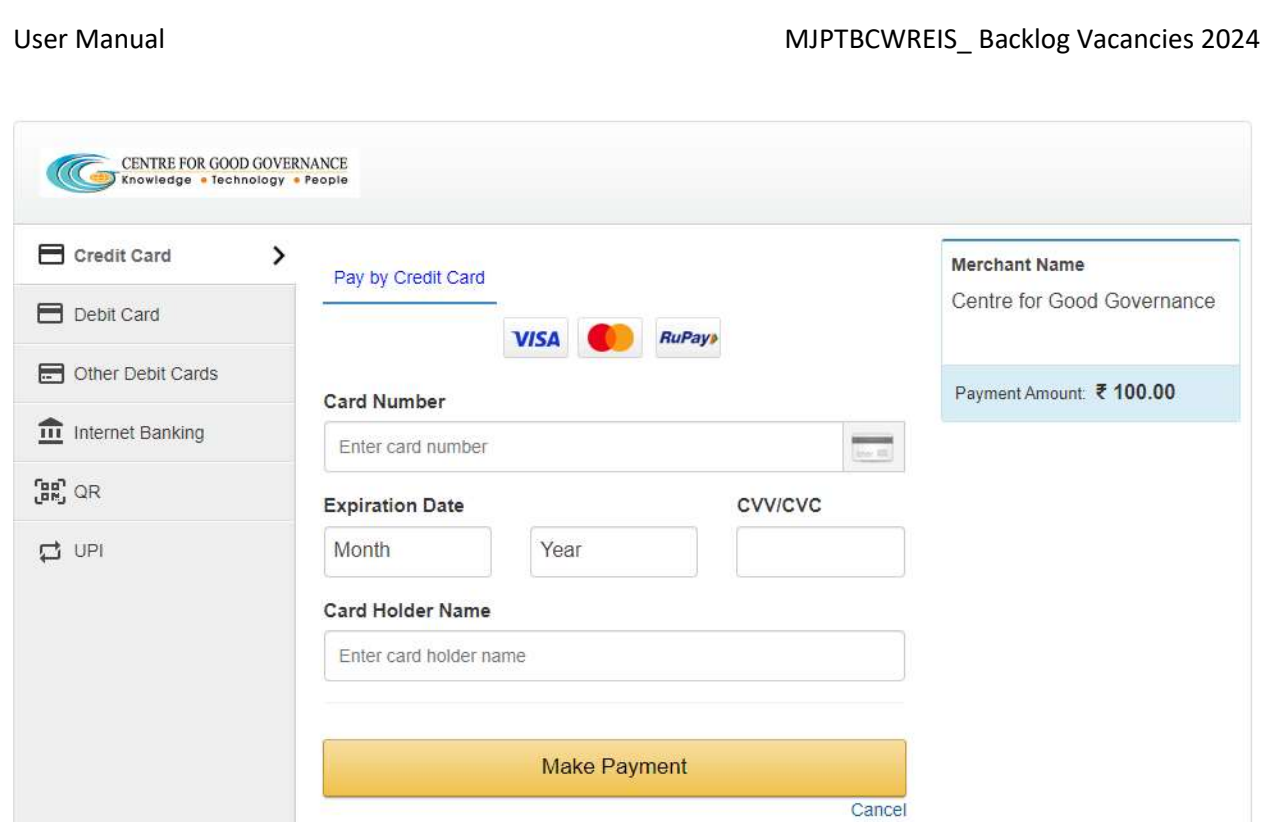

The user need to click on any payment options for making the payment. On successful payment the candidate will be displayed the below screen consisting of payment details and SMS details as shown below. The user is provided with **Print** option for taking the print if required.

> Mahatma Jyothiba Phule BC Welfare Residential Educational Institutions Society BACKLOG Admission Test for classes VI, VII, VIII for the academic year(2024-25) **Online Payment Form**

> > Note: After the payment is successful, please do not refresh the page.

Transaction successfully completed

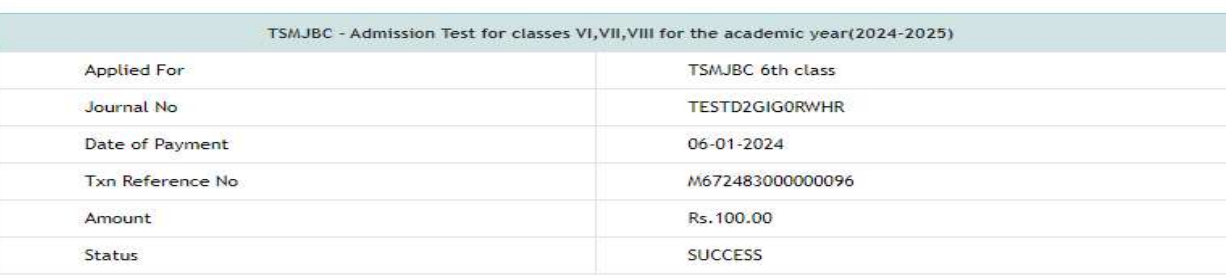

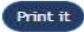

E ARTE AND AN ARTE AND AN ARTE AND AN ARTE AND AN ARTE AND ARTE AND ARTE AND ARTE AND ARTE AND ARTE AND ARTE AND ARTE AND ARTE AND ARTE AND ARTE AND ARTE AND ARTE AND ARTE AND ARTE AND ARTE AND ARTE AND ARTE AND ARTE AND A

# SMS Message

TSMJBC VI, VII, VIII - 2024 : You have successfully paid an amount of 100.0 for Class 2024 on: DD-MM-YYYY Please use below details to submit application online at Visit https://mjpabcwreis.cgg.gov.in/ Journal number : xxxxxxxxxxxxxx Txn Reference No : xxxxxxxxxxxxxxxx

## CGG

After successful payment the candidate need to go to "Home page" for accessing the "Online Application" form.

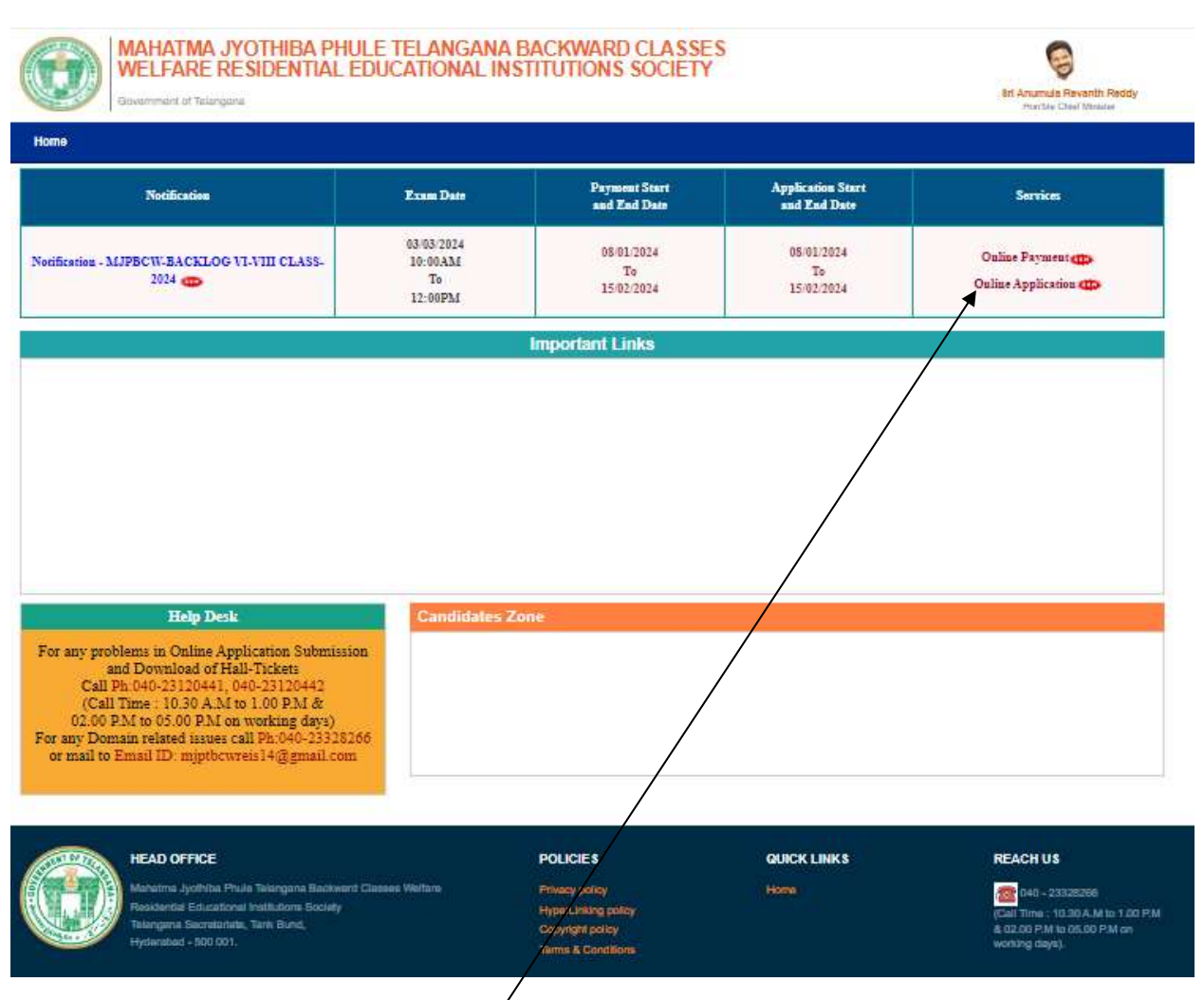

The user need to click on the "Online Application Link" provided on the home page.

The system will navigate the user to a verification page, where in the user need to provide the "Payment" details", "Upload Photograph with signature", check the "Declaration" and click on the "Next" button after entering the verification code (i.e. CAPTCHA) provided on the screen.

Note: The photograph size should be less than 50KB.

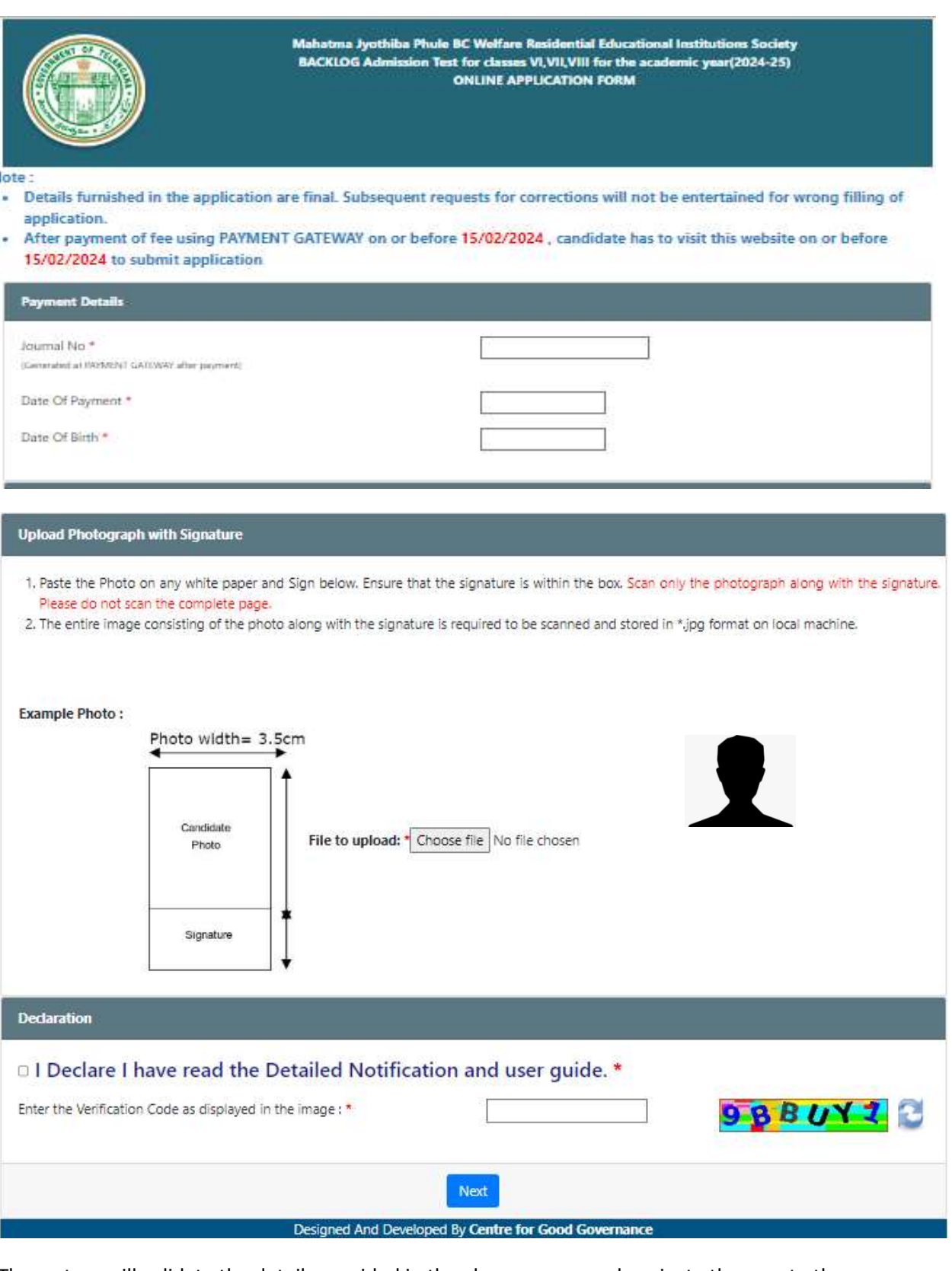

The system will validate the details provided in the above screen and navigate the user to the application form on successful validation.

what has hard harmonizm has harmonizm has harmonizm has harmonizm has harmonizm has harmonizm has harmonizm has harmonizm has harmonizm has harmonizm has harmonizm has harmonizm has had harmonizm has had harmonizm has had

# The user need to fill all the mandatory fields in the application form carefully.

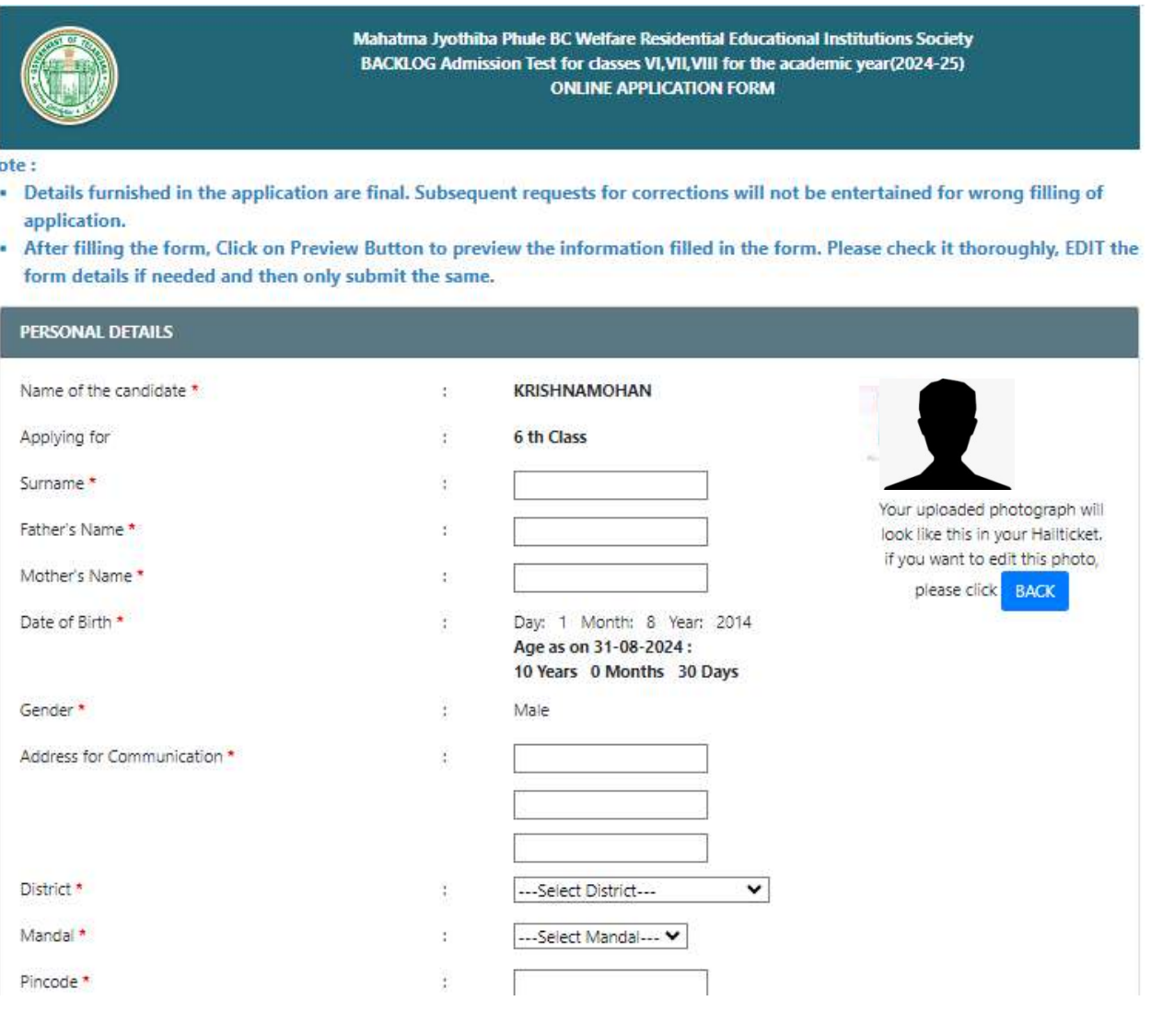

.<br>I 1917 ISBN 1917 ISBN 1917 ISBN 1917 ISBN 1917 ISBN 1917 ISBN 1917 ISBN 1917 ISBN 1917 ISBN 1917 ISBN 1917 ISB

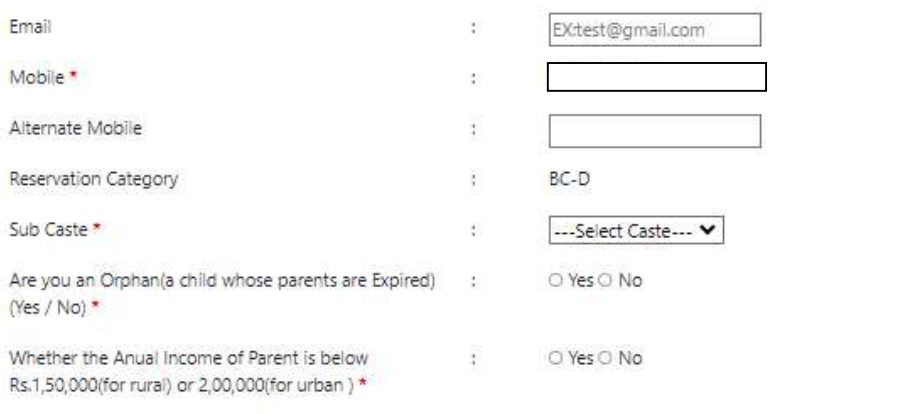

### **Study Particulars**

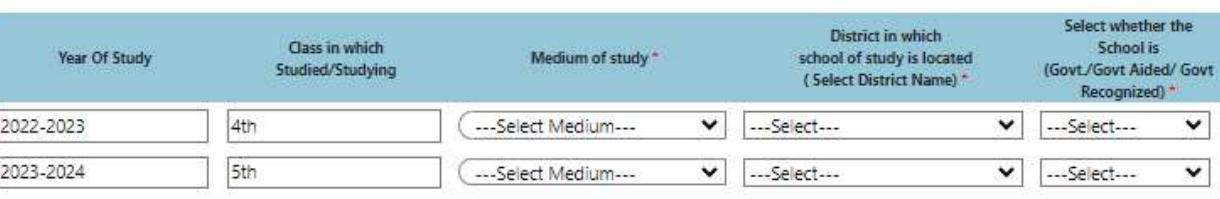

### **Examination Center**

Medium in which candidate desires to appear for the  $\ddot{\cdot}$ Test\*

---Select Medium--- $\check{~}$ 

Examination Center/District at which Candidate  $\ddot{\phantom{a}}$ desires to appear for the Test \*

### **Declaration**

•  $\Box$  The information furnished above is true and to the best of my knowledge, I will produce the original as and when asked by the Department at thatime of Admission. I am aware that any wrong information furnished by me disqualifies my selection automatically.

# **PREVIEW**

Designed And Developed By Centre for Good Governance

The candidate need to check the "Declaration" and click on "Preview" button provided. The system will display the below page with "Edit & Submit" buttons in the bottom.

.<br>1817 | 1817 | 2117 | 1817 | 1817 | 1817 | 1817 | 1817 | 1817 | 1817 | 1817 | 1817 | 1817 | 1817 | 1817 | 1817

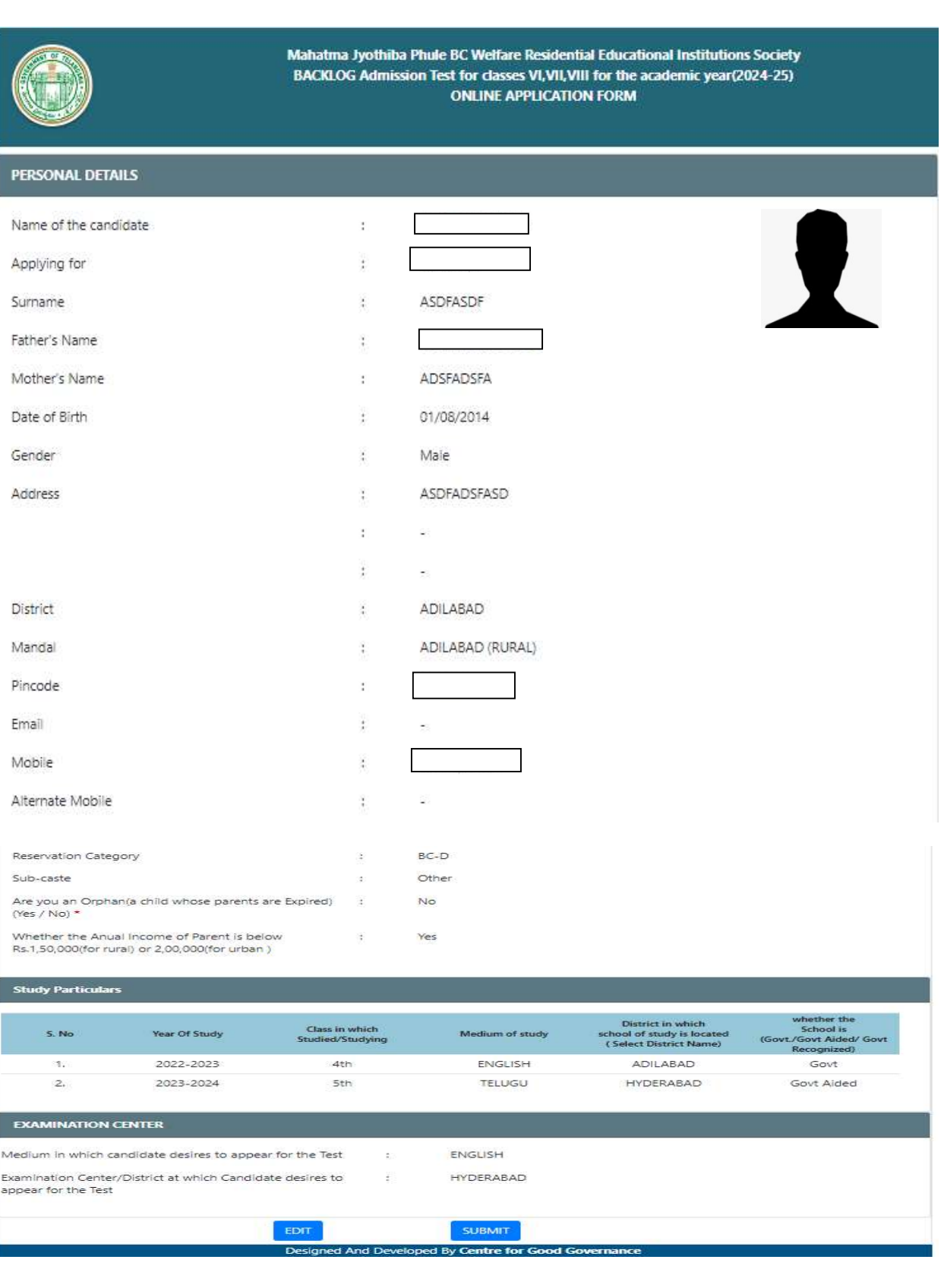

TERES TERMINAL AND AN ARTICULAR ANTENANA MENTENANA MENTENANA MENTENANA MENTENANA MENTENANA MENTENANA MENTENANA MENTENANA MENTENANA MENTENANA MENTENANA MENTENANA MENTENANA MENTENANA MENTENANA MENTENANA MENTENANA MENTENANA M

After previewing the screen if the candidate want to make any change to the application form filled, he/she can click on "Edit" button and go to the application form wherein they can make changes to the screen.

On clicking the "Submit" button the system will display an acknowledgement screen consisting of "Candidate ID" and a "Download Application" button which will allow the user to download the application filled and take a print if required.

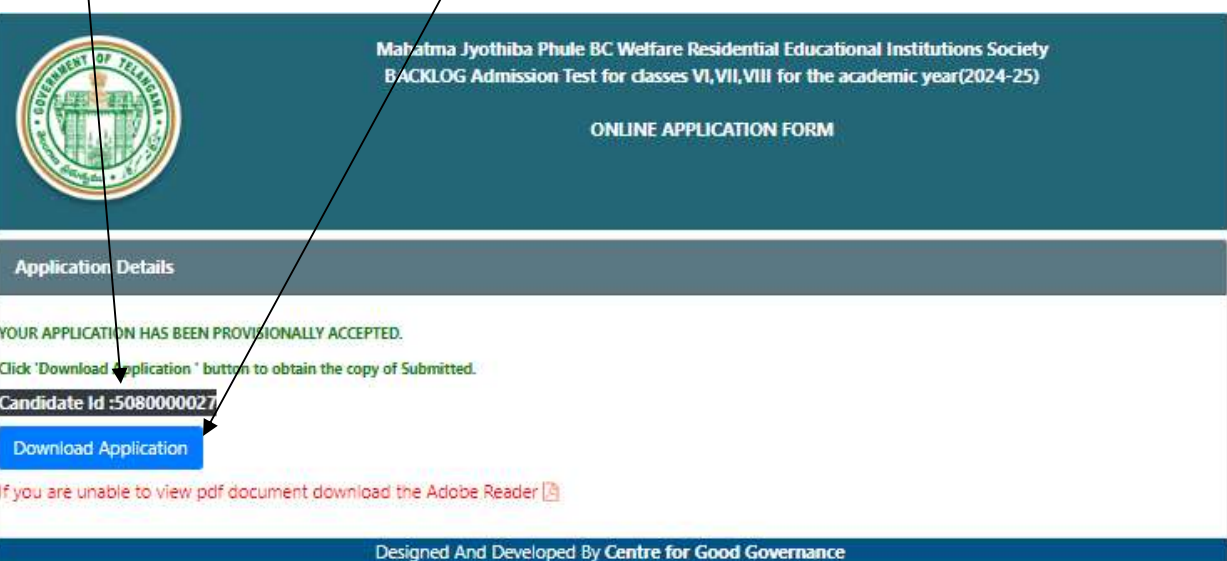

The candidate can take a print of the application if required for reference purpose.